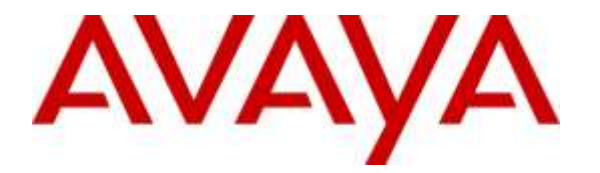

**Avaya Solution & Interoperability Test Lab**

### **Application Notes for Configuring Genesis Systems Corporation Contact Center Manager to Interoperate with Avaya Communication Server 1000 – Issue 1.0**

#### **Abstract**

These Application Notes describe a compliance-tested configuration consisting of Genesis Systems Corporation Contact Center Manager solution and Avaya Communication Server 1000 7.6.

Genesis offers a unified management and reporting solution for Avaya Communication Server 1000. This compliance test focused on the interoperability of Genesis Contact Center Manager with Avaya Communication Server 1000 R7.6.

Readers should pay attention to **Section 2**, in particular the scope of testing as outlined in **Section 2.1** as well as the observations noted in **Section 2.2**, to ensure that their own use cases are adequately covered by this scope and results.

Information in these Application Notes has been obtained through DevConnect compliance testing and additional technical discussions. Testing was conducted via the DevConnect Program at the Avaya Solution and Interoperability Test Lab.

### **1. Introduction**

These Application Notes describe a compliance-tested configuration consisting of Genesis Systems Corporation Contact Center Manager (Contact Center Manager) solution and Avaya Communication Server 1000 R7.6 (Communication Server 1000).

Genesis offers a unified management and reporting solution for a variety of communication systems, including Avaya Communication Server 1000. This compliance test focused on the integration of Contact Center Manager with Communication Server 1000.

The Contact Center Manager solution uses a TeleType (TTY) interface to Communication Server 1000 in order to obtain the Automatic Call Distribution (ACD) reports 1, 2 and 4 that are generated by Communication Server 1000. Users access the Contact Center Manager server using a web browser in order to perform administrative tasks.

# **2. General Test Approach and Test Results**

The compliance test focused on the ability for the Genesis Contact Center Manager application to accurately report Contact Center Statistics data from Communication Server 1000.

Two TTY ports are configured on Communication Server 1000. The server hosting the Contact Center Manager communicates with these two ports using serial connectivity. One TTY port is configured for historical data collection and the other for real time. The Contact Center Manager uses the Genesis GenStart module to collect the raw ACD report data generated by Communication Manager 1000. Users are then able to run the user friendly reports from the reporting option provided by the Contact Center Manager.

DevConnect Compliance Testing is conducted jointly by Avaya and DevConnect members. The jointly-defined test plan focuses on exercising APIs and /or standards-based interfaces pertinent to the interoperability of the tested products and their functionalities. DevConnect Compliance Testing is not intended to substitute full product performance or feature testing performed by DevConnect members, nor is it to be construed as an endorsement by Avaya of the suitability or completeness of a DevConnect member's solution.

### **2.1. Interoperability Compliance Testing**

The compliance test validated the accuracy of the reports generated by the Contact Center Manager with respect to the raw ACD reports being generated by Communication Server 1000 in its day to day operation. Additionally, tests were performed to confirm the ability of Contact Center Manager to recover from network outages and server reboots.

### **2.2. Test Results**

The objectives described in **Section 2.1** were verified.

#### **2.3. Support**

Information, Documentation and Technical support for Genesis products can be obtained at:

- Phone: 1 (888) 993-2288 or 1 (604) 530-9348
- Web: [http://www.buygenesis.com](http://www.buygenesis.com/)
- Email: [support@buygenesis.com](mailto:support@buygenesis.com)

### **3. Reference Configuration**

**Figure 1** below illustrates the configuration used to compliance test the Contact Center Manager solution with Communication Server 1000.

The Genesis Server connects to the two TTY ports configured on Communication Server 1000 using serial interface. Two agents that belong to an ACD queue are configured on Communication Server 1000. During compliance testing since the server hosting the Contact Center Manager had no serial ports, a Serial to Ethernet converting device was used.

The following values were configured in Communication Server 1000 for the compliance testing.

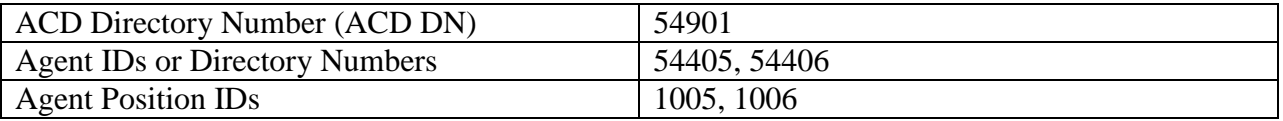

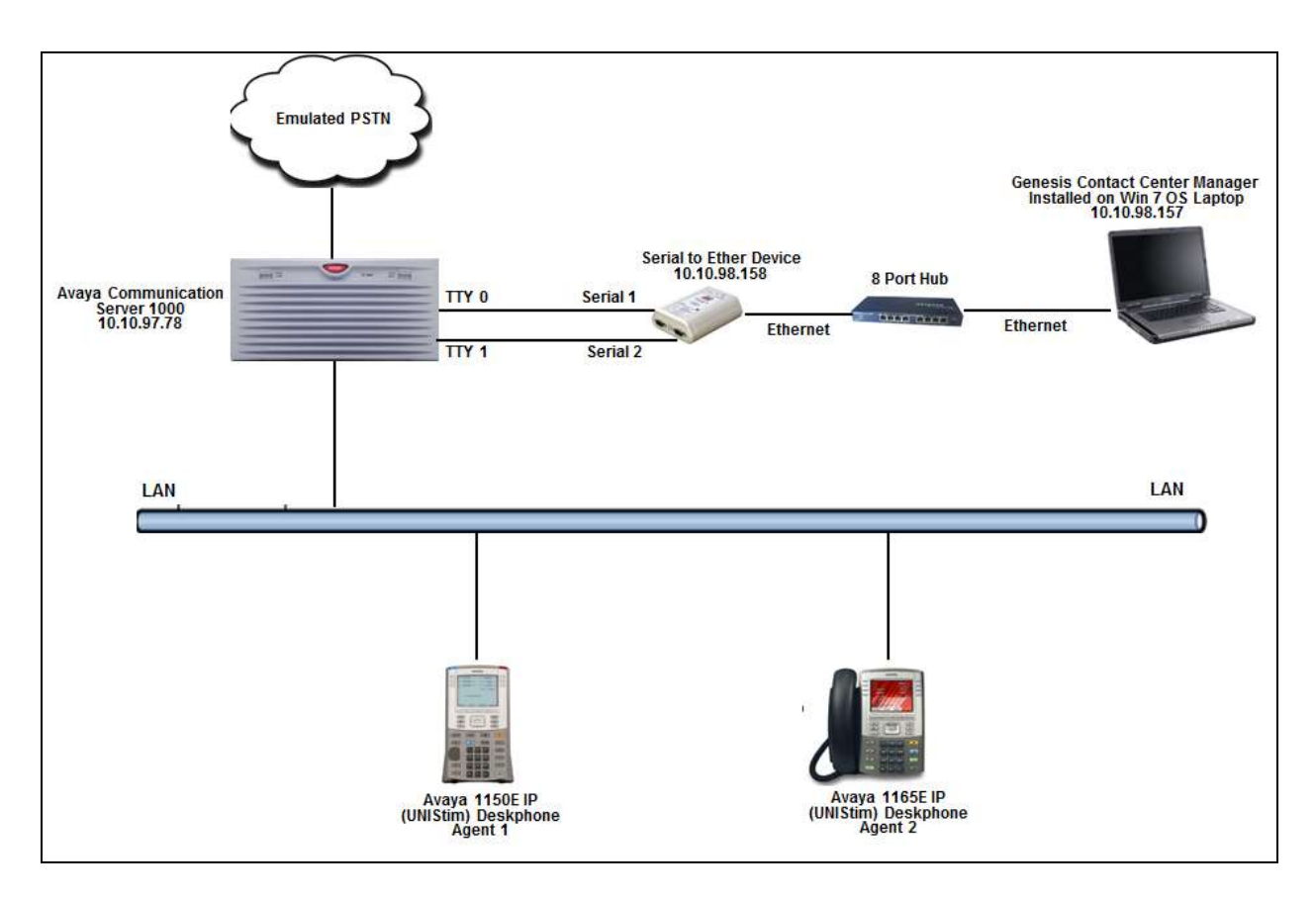

**Figure 1 – Genesis Contact Center Manager Compliance Test Configuration**

### **4. Equipment and Software Validated**

The following equipment and version were used in the reference configuration described above:

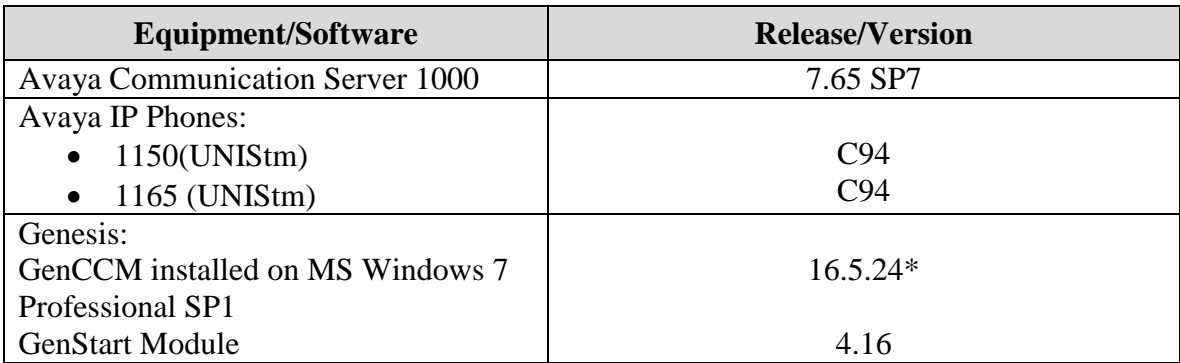

\*Note: Genesis does not manage releases with a single release number. The solution contains numerous components which are modified as required. The solution tested was the Generally Available release as of May, 2016 which included support for Avaya Communication Server 1000.

# **5. Configure Avaya Communication Server 1000**

This document assumes that the Communication Server 1000 was properly installed and configured. For detailed information on how to install, configure and administer Communication Server 1000 refer to **Section 9**. Assumption is also made that an administrative user account is created on the Communication Server 1000 that provides access to all overlays. Access to overlays is required to configure TTY ports, ACD Directory Number and Agents that will be used during the compliance testing.

#### **5.1. Configure TTY Port**

Communication Server 1000 Command Line Interface (CLI) was used in configuring the TTY ports. Login to the Communication Server 1000 CLI (not shown) and access overlay (LD) **17** to add a TTY port. Two TTY ports, one for historical data collection (TTY0) and another for real time data (TTY1) were configured for compliance testing. The Contact Center Manager server connects to these two TTY ports using serial connectivity. Screen below shows an already configured TTY port that was used during compliance testing. The values shown in red are to be configured by the user and rest of the fields can be left at default values.

```
ADAN TTY 0
   CTYP MGC
   IPMG 4 0
   DNUM 0
   PORT 0
   DES Acd_Reports
   BPS 9600
  BITL 8
   STOP 1
   PARY NONE
   FLOW NO
   USER ACD
   CUST 00
   SSUP NO
   APRT YES
   TTYLOG 0
ADAN TTY 1
   CTYP MGC
   IPMG 4 0
   DNUM 1
   PORT 1
   DES ACD_RealTime
   BPS 9600
  BITL 8
```
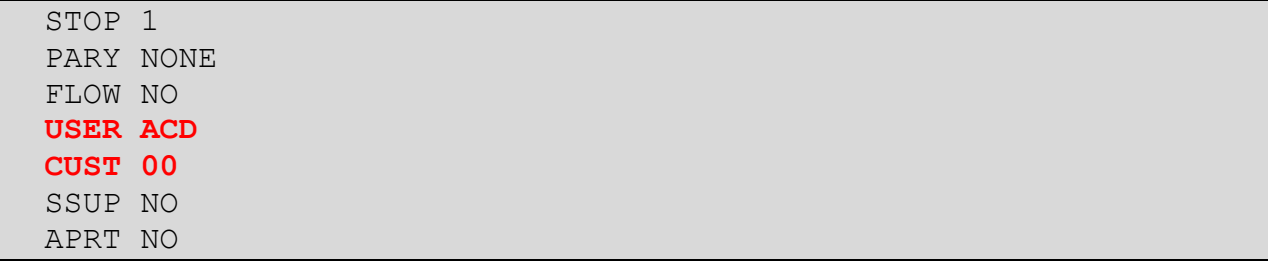

#### **5.2. Configure ACD Directory Number**

Access overlay (LD) **23** to add an ACD Directory Number (ACD DN). During compliance testing **54901** was configured as an ACD DN. This is the queue number that callers will be calling to access the agents during compliance testing. Screen below shows an already configured ACD DN that was used during compliance testing. The values shown in red are to be configured by the user and rest of the fields can be left at default values. Note that for **STIO** field the value needs to be the TTY port configured for real time data collection. During compliance testing this TTY port was configured as **1** as shown in **Section 5.1**.

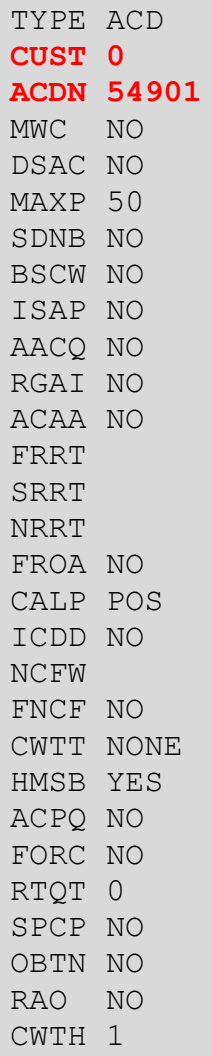

NCWL NO BYTH 0 OVTH 2047 TOFT NONE HPQ NO OCN NO OVDN IFDN OVBU LNK LNK LNK LNK EMRT MURT RTPC NO **STIO 1** TSFT 20 HOML YES RDNA NO LABEL\_KEY0 NO NRAC YES DAL NO **RPRT YES** RAGT 4 DURT 30 RSND 4 FCTH 20 CRQS 100 CCBA NO SIPQ NO IVR NO OBSC NO OBPT 5 CWNT NONE

### **5.3. Configure Agent**

Access overlay (LD) **11** or **20** to add an Agent. During compliance testing **54405** and **54406** were configured as agents. These agents belong to the ACD queue **54901**. Screen below shows an already configured agent **54405** that was used during compliance testing. The values shown in red are to be configured by the user and rest of the fields can be left at default values.

```
DES 54901
TN 096 0 02 05 VIRTUAL
TYPE 1150
CDEN 8D
CTYP XDLC
CUST 0
NUID
NHTN
CFG_ZONE 00001
CUR_ZONE 00001
MRT
ERL 2
ECI 0FDN 
TGAR 0
LDN NO
NCOS 7
SGRP 0
RNPG 0
SCI 0
SSU
XLST
SCPW
SFLT NO
CAC_MFC 0
CLS CTD FBA WTA LPR MTD FNA HTA TDD HFA CRPD
      MWA LMPN RMMD SMWD AAD IMD XHD IRD NID OLD VCE DRG1
      POD SLKD CCSD SWD LND CNDA
      CFTD SFD MRD DDV CNID CDCA MSID DAPA BFED RCBD
      ICDA CDMD LLCN MCTD CLBD AUTU
      GPUD DPUD DNDA CFXA ARHD CNTD CLTD ASCD
      CPFA CPTA ABDD CFHD FICD NAID BUZZ AGRD MOAD
      UDI RCC HBTD AHA IPND DDGA NAMA MIND PRSD NRWD NRCD NROD
      DRDD EXR0 USMD USRD ULAD CCBD RTDD RBDD RBHD PGND OCBD FLXD 
FTTC DNDY DNO3 MCBN FDSD NOVD VOLA VOUD CDMR PRED RECA MCDD T87D 
SBMD KEM3 MSNV FRA PKCH MUTA MWTD DVLD CROD ELCD VMSA
CPND_LANG ENG
RCO 0
```
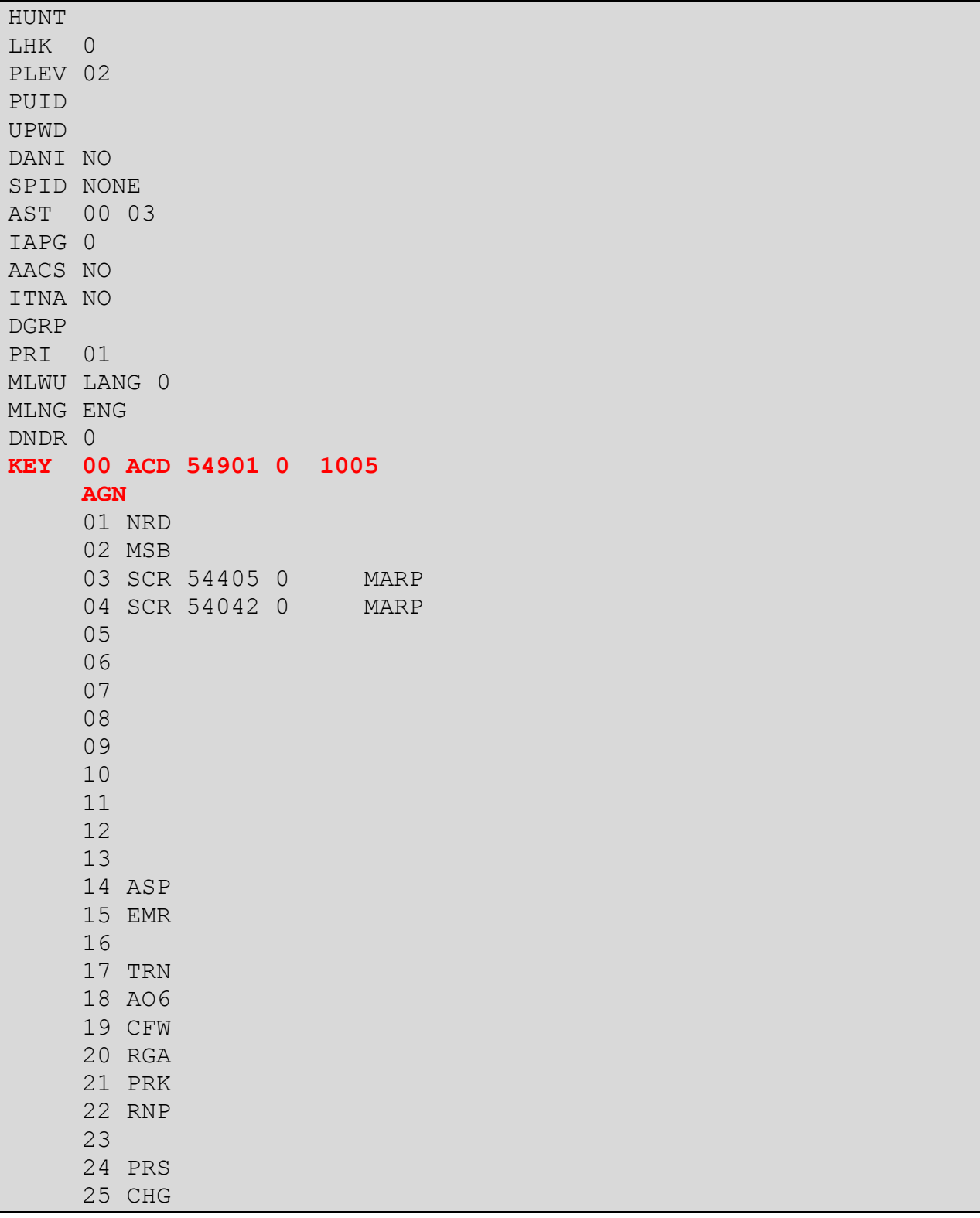

#### **5.4. Configure Schedule Data Block for ACD Management Reports**

Access overlay (LD) **23** to add a Schedule Data block (SCB). During compliance testing reports 1, 2 and 4 were being generated. Screen below shows an already configured SCB that was used during compliance testing. The values shown in red are to be configured by the user and rest of the fields can be left at default values. Note that for **PRIO** field the value needs to be the TTY port configured for historical data collection. During compliance testing this TTY port was configured as **0** as shown in **Section 5.1**.

```
TYPE SCB
CUST 0
CPRD 01 01 12 31
SHR 0
EHR 23
DOW 1 2 3 4 5 6 7
RFRQ 3
SFRQ 1
ROPT 1 2 4
PRIO 0
PAGE NO
AID NO
TOT4 YES
```
# **6. Configure Genesis Contact Center Manager**

Genesis engineer or an approved installer will install and initially configure all server components including Site information. Details of the steps are beyond the scope of this document. Refer to **Section 9** for detail configuration of Genesis Server.

#### **6.1. Genesis Contact Center Manager Configuration Details**

The Contact Center Manager application is accessed via web browser. Enter http://<hostname>/GenWeb/ where <hostname> is the IP address or qualified domain name of the Genesis server.

Login to the system using the credentials supplied by the installer as shown in the screen below.

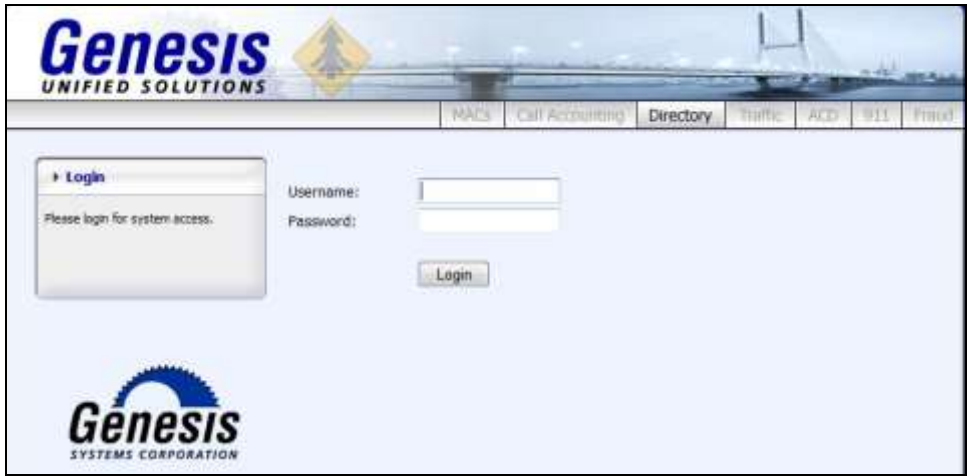

If the system is configured for more than one site, select the site to interact with and choose the tab for the **ACD** application as shown in the screen below. During compliance testing only one site was configured on Genesis system.

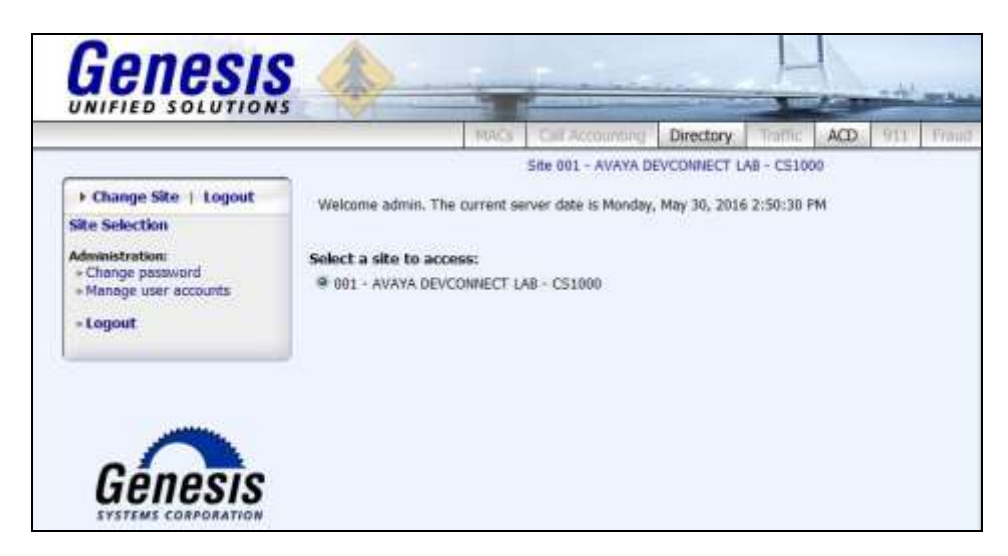

RS; Reviewed: SPOC 7/12/2016 Solution & Interoperability Test Lab Application Notes ©2016 Avaya Inc. All Rights Reserved.

12 of 18 GenCCM\_CS1K76

The initial **ACD** screen provides a list of recent Contact Center data download attempts (successful or not) from Communication Server 1000. Clicking on the objects in the diagram or the links in the navigation panel on the left side of the screen will navigate to the respective task screens.

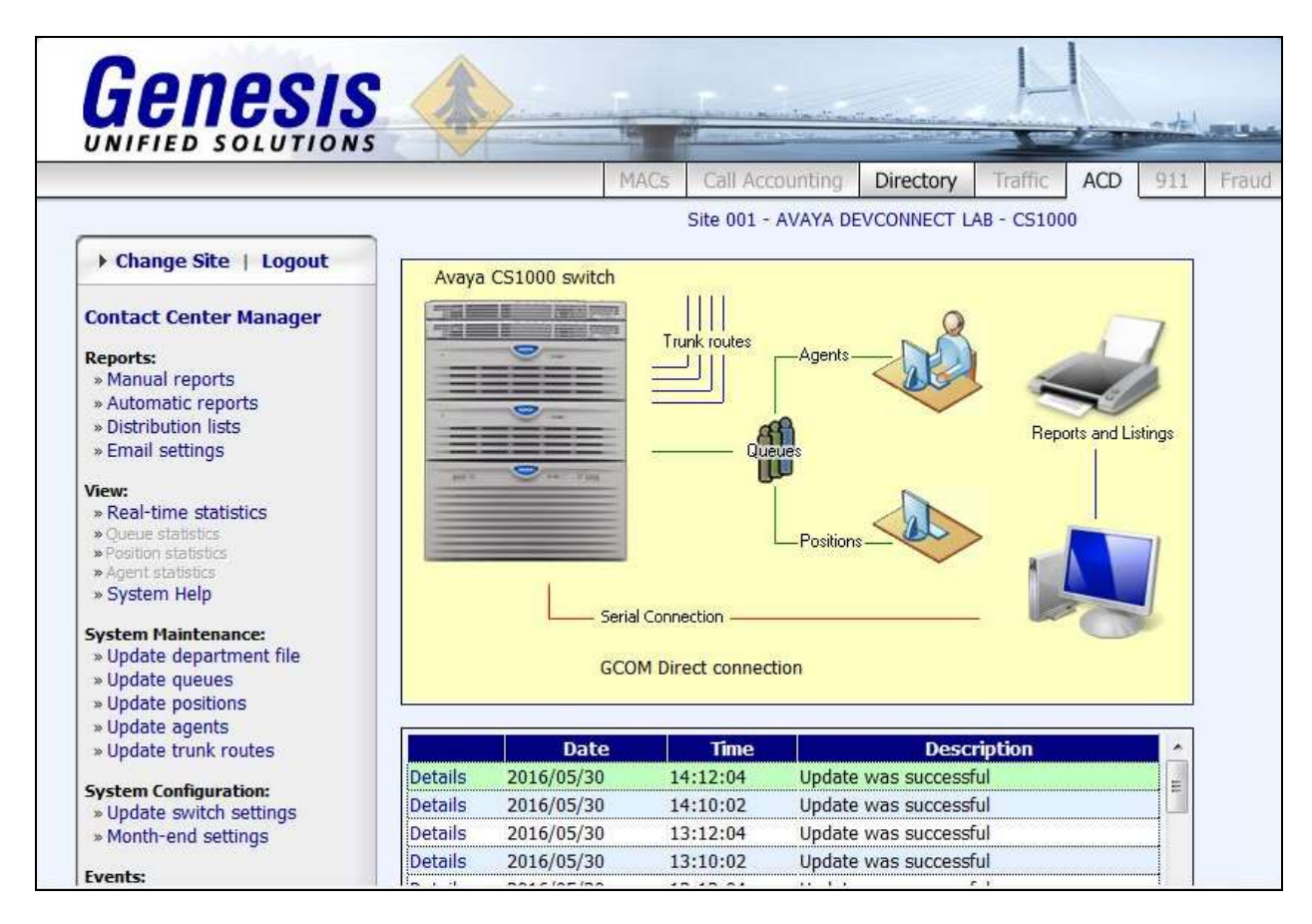

To configure the connection settings to Communication Server 1000, on the navigation panel, click **System Configuration**  $\rightarrow$  **Update switch settings**. Select the radio button for **Telnet capture (TCP/IP)**. Enter the IP address of the serial to ethernet converting device box that was used during compliance testing and its configured TCP port in the **IP address / host** and **TCP port** fields respectively. Retain default values for all other fields.

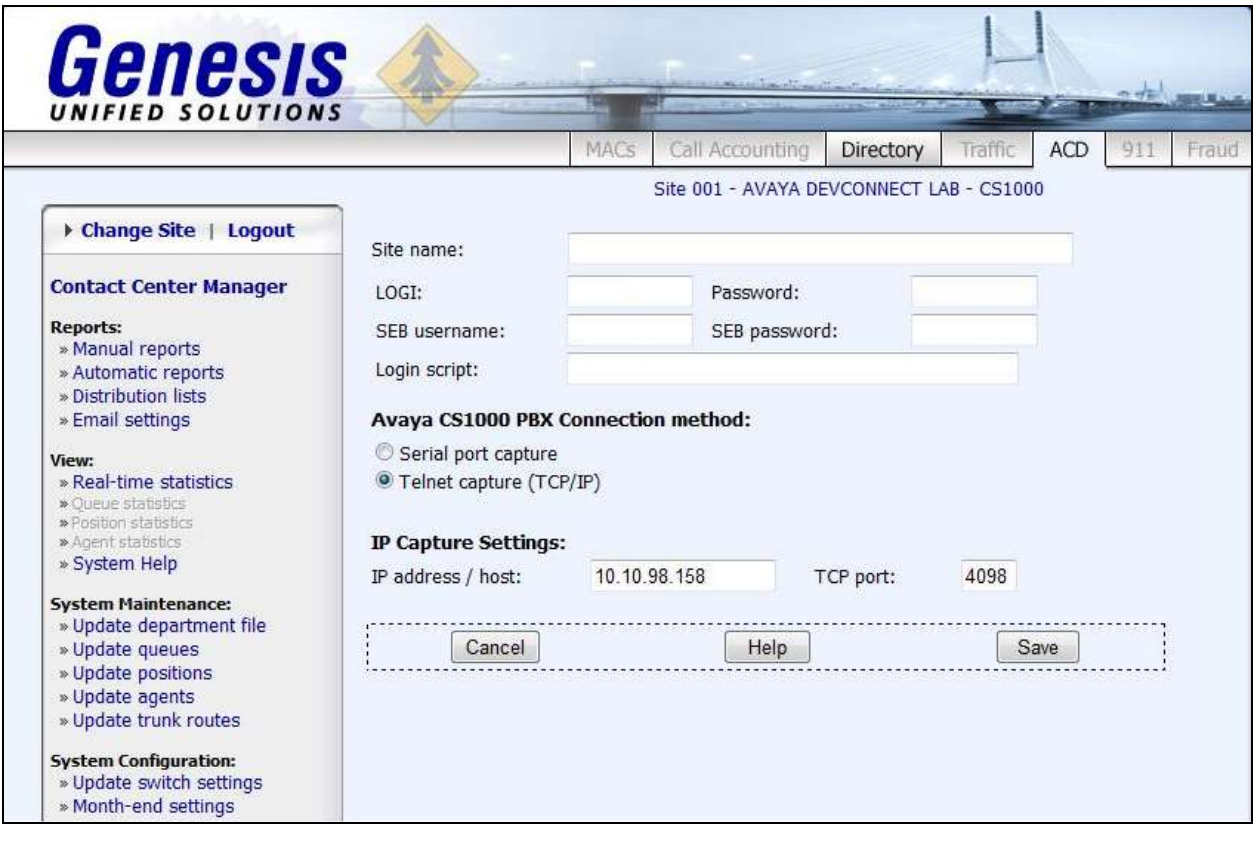

Click **Save** to complete the task.

### **7. Verification Steps**

Open the **GenStart** module in the Genesis Server and verify that the **GCOM** application status is **Running (online)** as shown in the screen below. The GenStart module can be accessed from the Windows System Tray on the Genesis server.

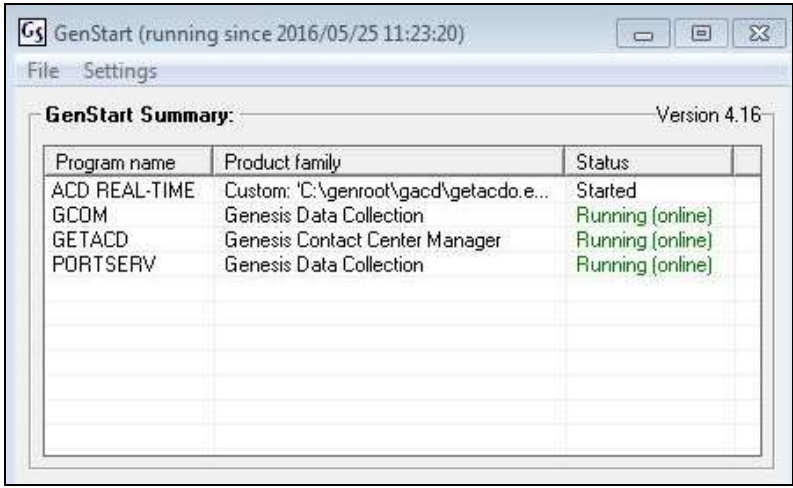

ACD calls were made to Communication Server 1000 agents to generate ACD data on the Communication Server 1000 which were then downloaded by the Contact Center Manager application. Screen below shows the successful collection of this data.

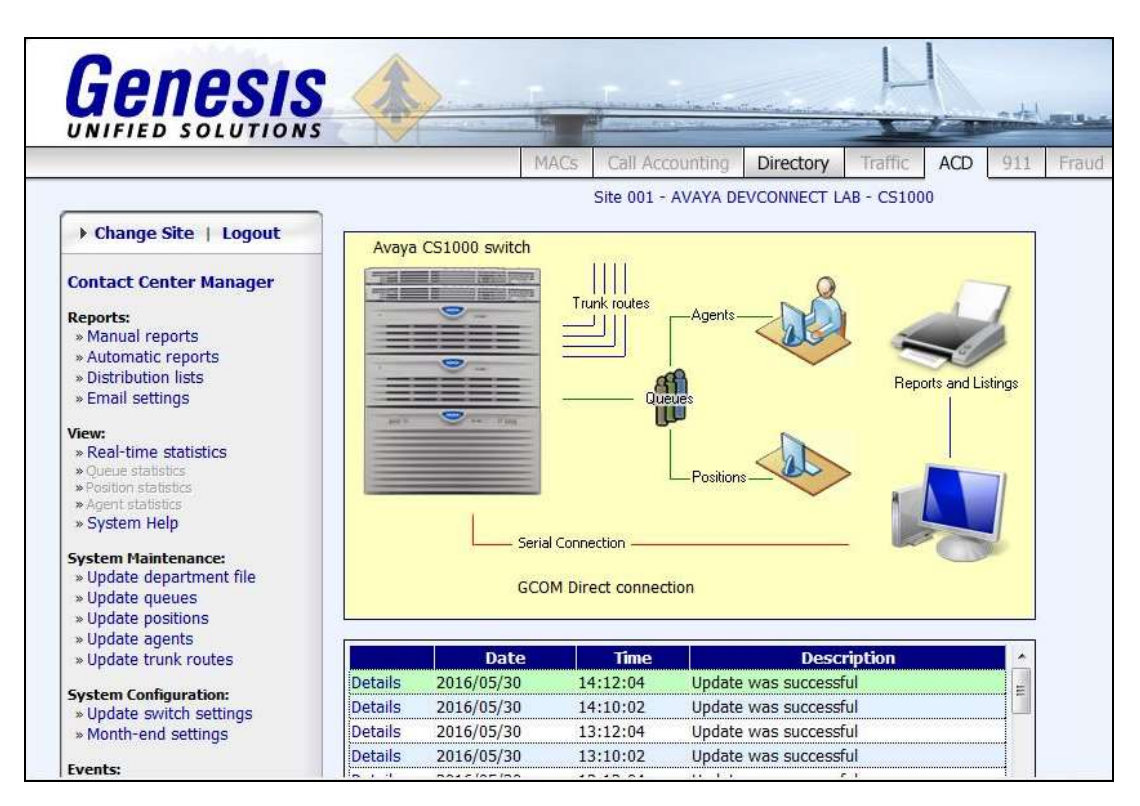

RS; Reviewed: SPOC 7/12/2016

Additionally, reports were run from the Contact Center Manager application as shown below. The Genesis Contact Center Manager solution provides various options to run the reports. The full details of reports are beyond the scope of these Application Notes. The example screens below shows a Manual report and Real-time statistics.

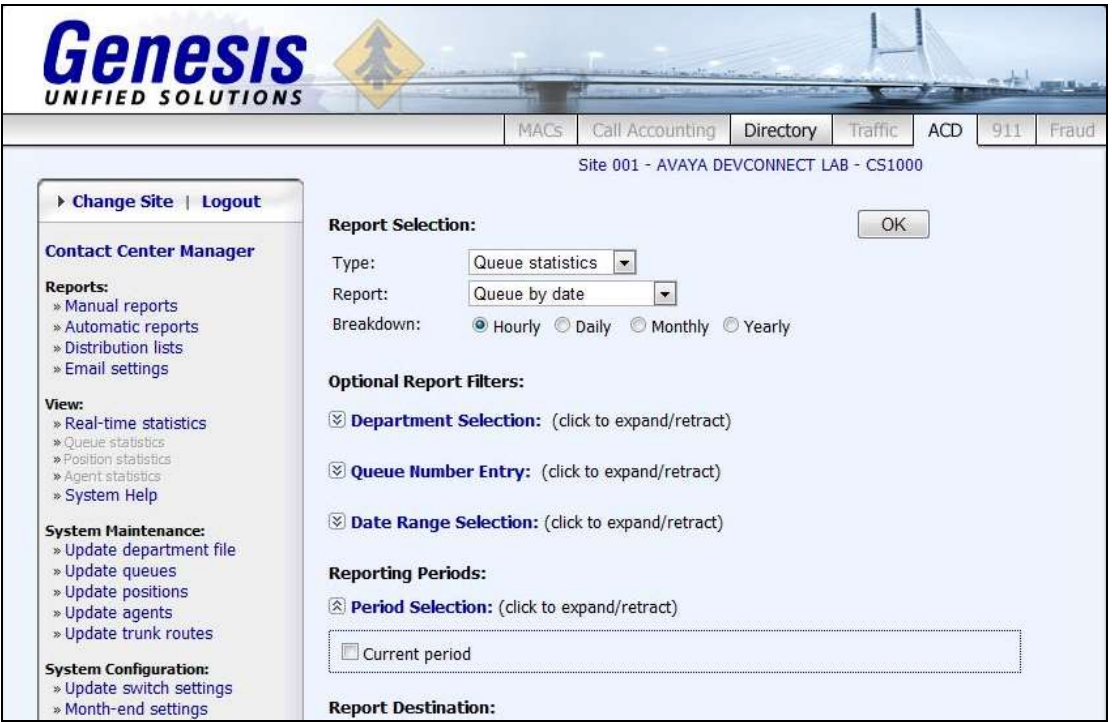

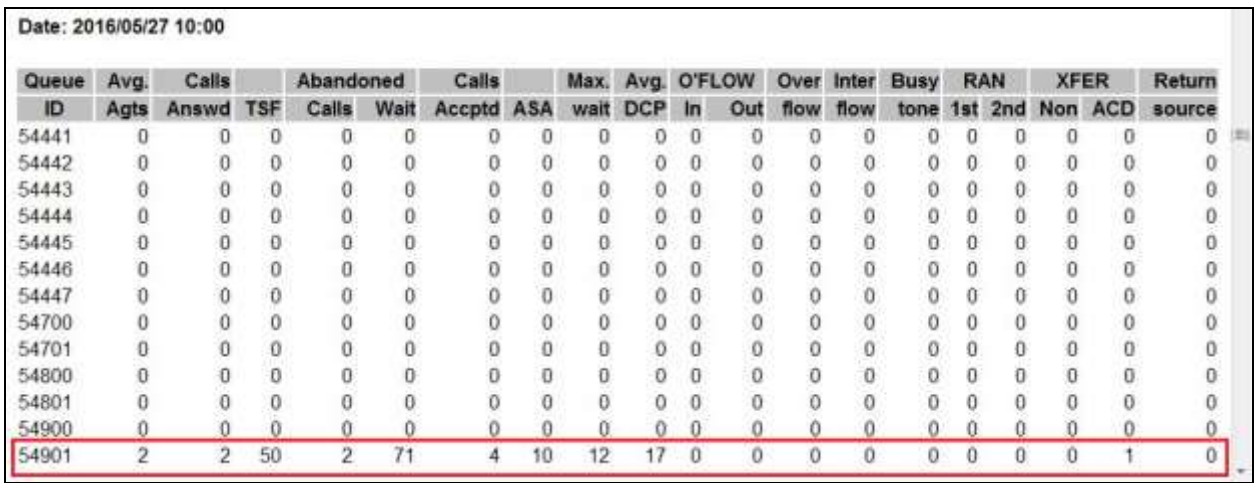

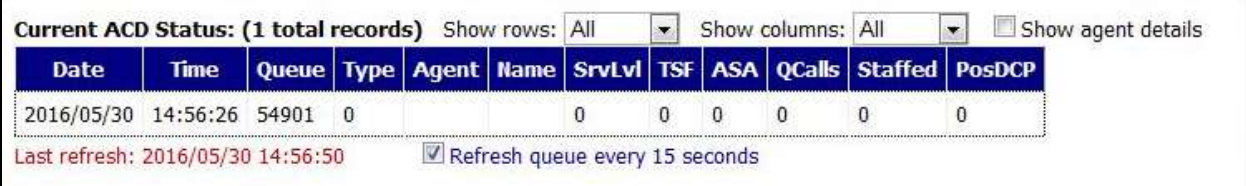

RS; Reviewed: SPOC 7/12/2016

### **8. Conclusion**

These Application Notes describe the procedures required to configure Genesis Systems Corporation Contact Center Manager solution for collecting ACD reports that are generated by Avaya Communication Server 1000. The Contact Center Manager application successfully passed compliance testing.

# **9. Additional References**

This section references the product documentation relevant to these Application Notes. All Avaya documents can be found at [http://support.avaya.com](http://support.avaya.com/)

- *Software Input Output Reference — Administration Avaya Communication Server 1000 7.6 NN43001-611.*
- *Automatic Call Distribution Fundamentals Avaya Communication Server 1000 Release 7.6 NN43001-551.*

Product documentation for Genesis Contact Center Manager Solution can be found at <http://www.buygenesis.com/documents.htm.>

#### **©2016 Avaya Inc. All Rights Reserved.**

Avaya and the Avaya Logo are trademarks of Avaya Inc. All trademarks identified by ® and ™ are registered trademarks or trademarks, respectively, of Avaya Inc. All other trademarks are the property of their respective owners. The information provided in these Application Notes is subject to change without notice. The configurations, technical data, and recommendations provided in these Application Notes are believed to be accurate and dependable, but are presented without express or implied warranty. Users are responsible for their application of any products specified in these Application Notes.

Please e-mail any questions or comments pertaining to these Application Notes along with the full title name and filename, located in the lower right corner, directly to the Avaya DevConnect Program at [devconnect@avaya.com.](mailto:devconnect@avaya.com)